#### EBSCO EBOOKS COLLECTION

La **EBSCO eBooks Collection**" è una banca dati che contiene gli eBook acquistati dalle Biblioteche dell'Ateneo con accesso permanente (v. [elenco\)](http://catalogo.unipd.it/F?func=find-acc&acc_sequence=003779943), oltre a circa 3400 eBook gratuiti, messi a disposizione da EBSCO.

Gli eBook possono essere consultati direttamente online e presi in prestito (download offline). Per poterli consultare dall'esterno della rete di Ateneo è necessario attivare il proxy o autenticarsi con il Single Sign On (Shibboleth Login).

### **COME CERCARE UN EBOOK**

Puoi cercare un eBook della Ebsco Collection:

- direttamente nell[a banca dati EBSCO eBook collection](http://search.ebscohost.com/login.aspx?authtype=ip,uid&profile=ehost&defaultdb=nlebk)
- nel [Catalogo del Sistema Bibliotecario di Ateneo](http://catalogo.unipd.it/F/?func=find-c&ccl_term=SRS=EBSCO)

#### **COME UTILIZZARE UN EBOOK**

Nel Catalogo, nella *Nota generale*, sono indicati gli usi consentiti e le modalità di accesso.

Quello che puoi fare dipende dal numero di utenti che hanno diritto di accesso:

- *1 utente alla volta*: può consultare ma NON può prendere il prestito l'eBook;
- *3 utenti simultanei* o *Numero illimitato di utenti*: possono consultare contemporaneamente lo stesso Ebook e possono prenderlo in prestito al massimo per 14 giorni.

In tutti i casi puoi **copiare, stampare o inviare per email** un numero di pagine definito dal singolo editore, per sessione di lavoro.

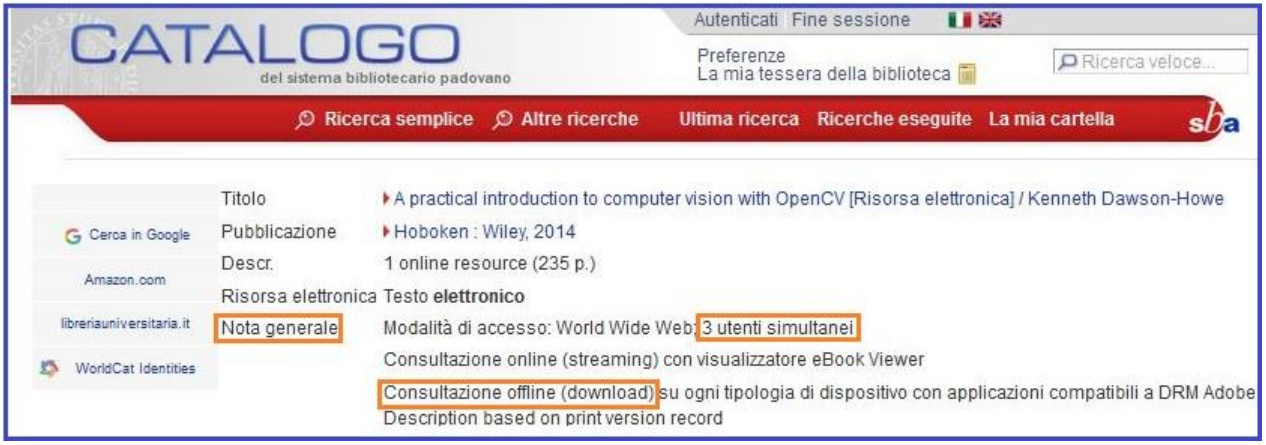

### **COME LEGGERE UN EBOO[K](http://bibliotecastatistica.cab.unipd.it/cosa-cerchi/guida-ebook-ebsco/pagina1.html)**

Se hai fatto la ricerca direttamente nella banca dati EBSCO, l'eBook è già disponibile per la lettura online, con l'indice dei contenuti in *Table of Contents* e la copertina a destra. Puoi consultare ogni capitolo, sfogliare le pagine e stampare/salvare un numero di pagine indicato in *Publisher Permissions*.

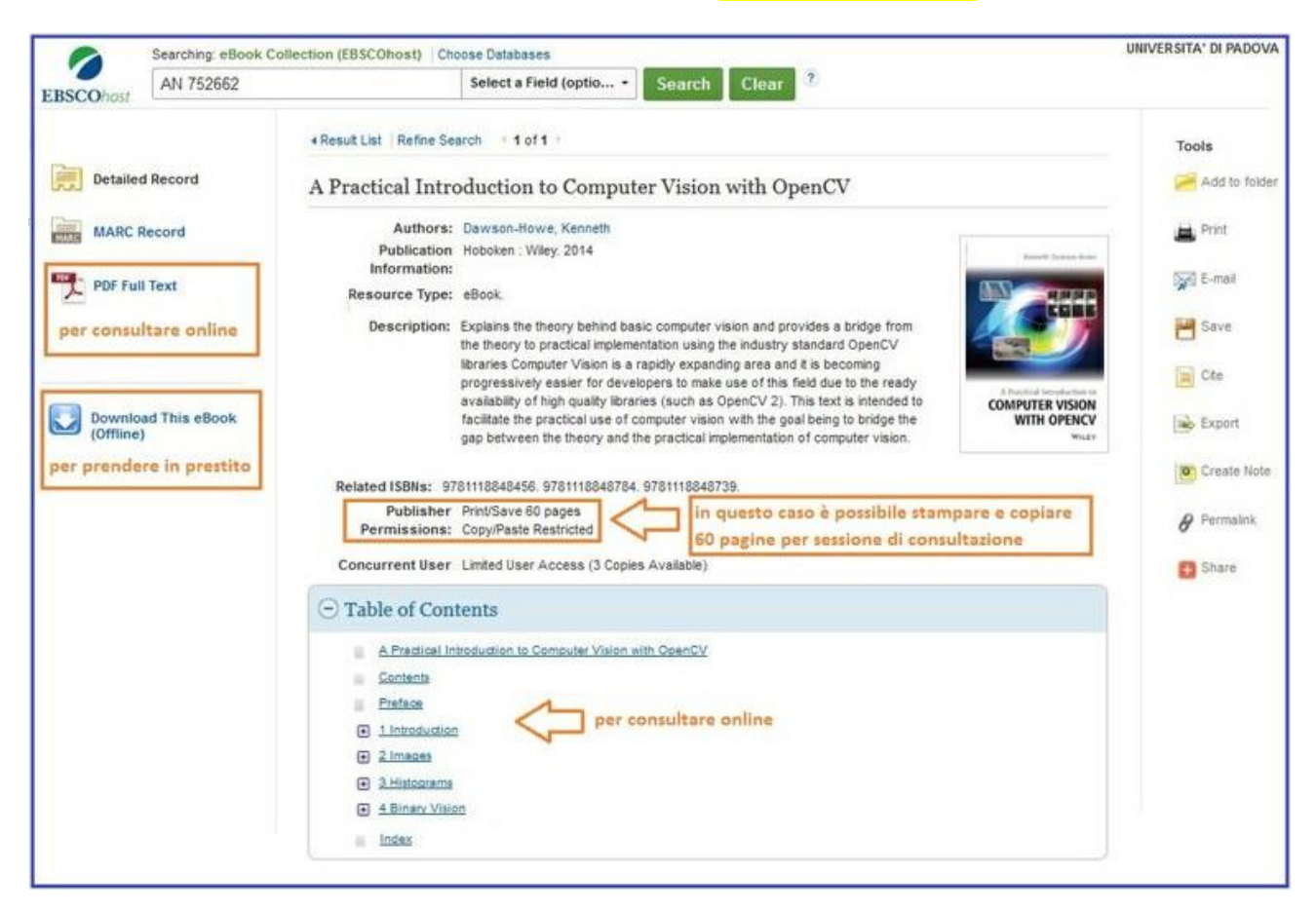

Se hai fatto la ricerca nel Catalogo del Sistema bibliotecario padovano, cliccare sul pulsante per entrare nella banca dati e leggere l'eBook.

### **COME PRENDERE IN PRESTITO UN EBOOK**

Possono essere presi in prestito solo gli eBook disponibili per 3 utenti simultanei o per un numero illimitato di utenti. Ali sebagai utenti di utenti di utenti di utenti di utenti di utenti di utenti di utenti di utenti

**1) Passi preliminari:** gli eBook della EBSCO eBook Collection sono protetti da Adobe DRM (Digital Rights Management). Per leggerli:

- per prima cosa devi creare un account i[n Adobe.](https://accounts.adobe.com/) Arriverà una email di verifica, con l'indicazione dell'ID Adobe che ti è stato assegnato: clicca sul link di verifica per attivare il tuo nuovo account.
- poi devi installare sul tuo computer (o lettore) il programma **gratuito** "[Adobe Digital Editions](http://www.adobe.com/it/solutions/ebook/digital-editions/download.html)" che ti consentirà di leggere gli eBook. Comparirà sul desktop del tuo computer l'icona della libreria virtuale dove verranno caricati gli eBook. Su lettori Android, Iphone, Ipad e Kindle Fire devi installare Bluefire Reader.

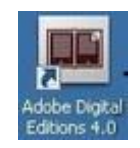

# 2) **Da EBSCOhost,** devi cliccare su *Download This eBook (Offline)*

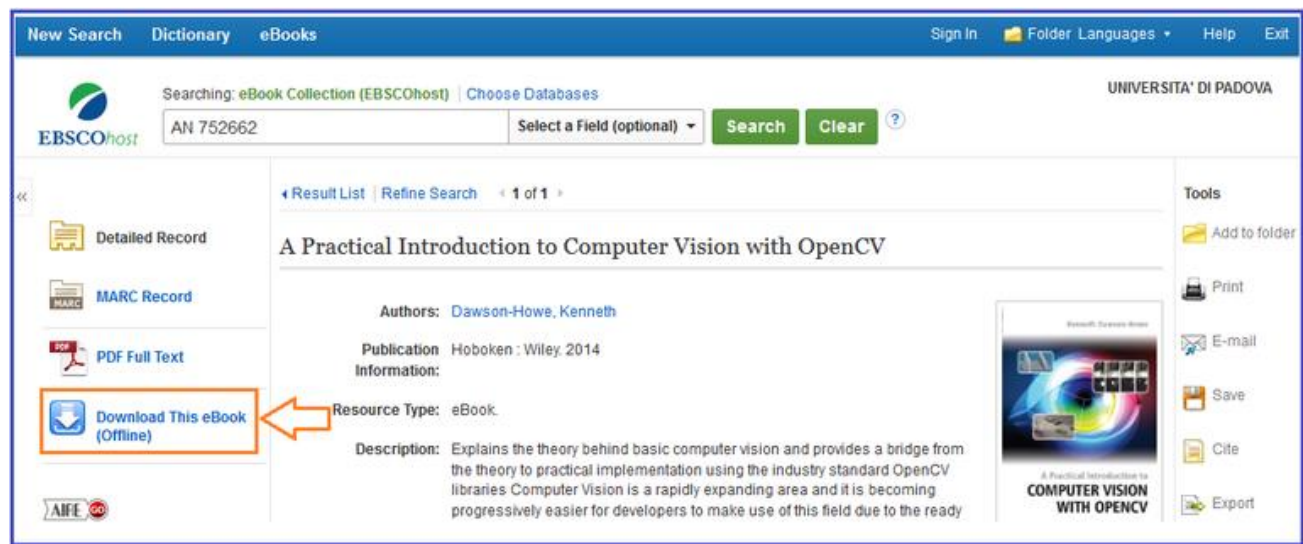

3) Nella finestra successiva devi cliccare su *Create a new Account* e seguite le istruzioni per creare un nuovo account. Attenzione: annotarsi Username, password e secret questions perché non si riceve nessuna email di notifica.

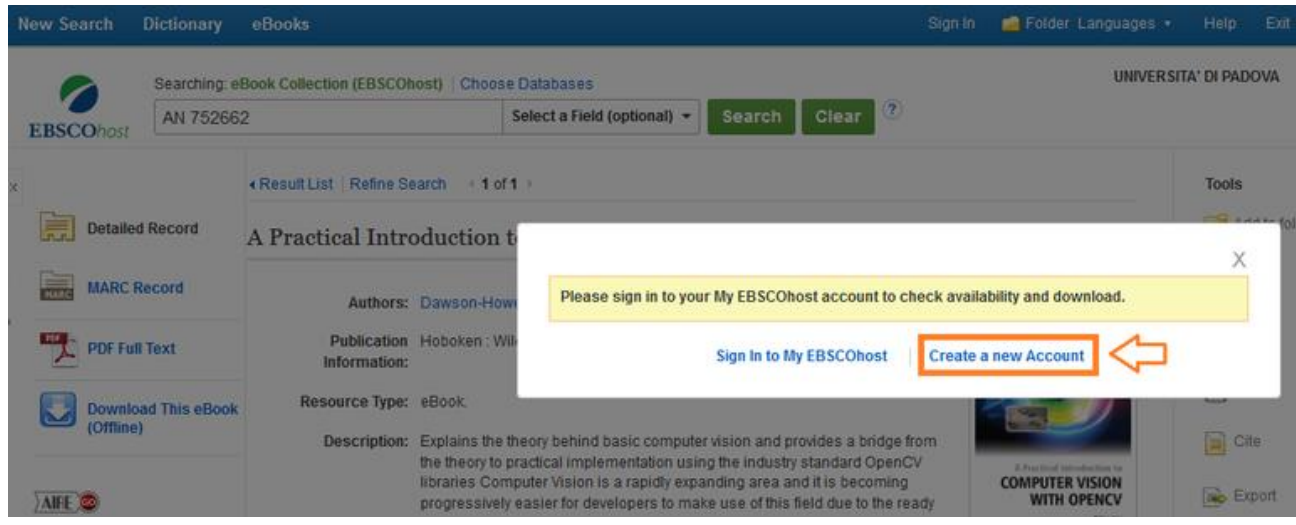

4) *Checkout & Download*: una volta autenticati, puoi impostare il numero massimo dei giorni di prestito da 1 a 14 *Check out period in days* e poi cliccare su *Checkout & Download*

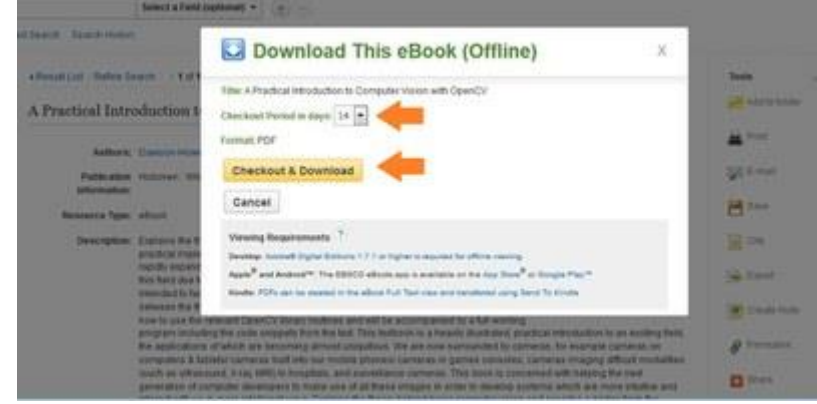

5) **Come puoi aprire il file:** comparirà una finestra che ti suggerirà di aprire il file in Adobe Digital Editions. Clicca su *ok.*

6) **Autorizzazione computer:** solo per il primo prestito, comparirà una finestra che chiede di autorizzare il computer. Seleziona Adobe ID nel campo *Fornitore eBook* e compila gli altri campi con ID adobe (che ti è stato assegnato) e password.

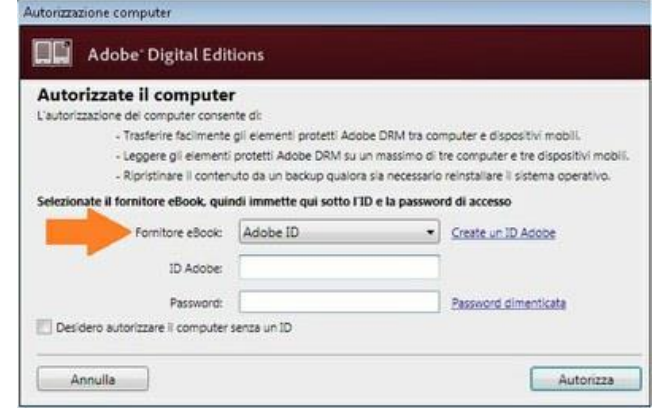

7) **Download**: l'eBook verrà scaricato e la copertina apparirà nella Libreria virtuale di Adobe Digital Editions. Cliccando sulla copertina, puoi iniziare la lettura.

# **COME RESTITUIRE UN EBOOK**

Alla scadenza del prestito l'eBook non è più disponibile per la lettura. Nella tua libreria virtuale rimane la copertina dell'eBook, ma se clicchi sulla copertina compare il seguente messaggio: *Questo libro è scaduto e non può essere aperto*. Se vuoi, puoi rimuovere la copertina.

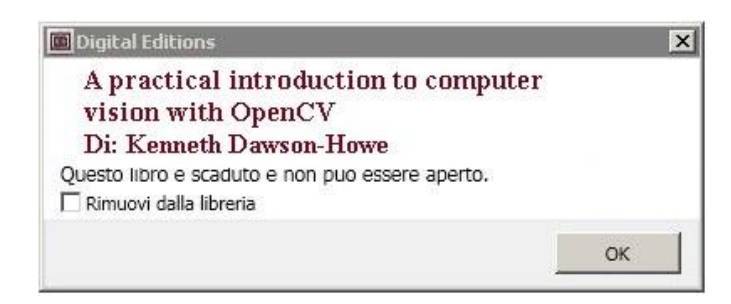

Se desideri restituire l'eBook prima della scadenza del prestito, devi entrare nella Libreria virtuale di Adobe Digital Editions, cliccare con il tasto destro del mouse sulla copertina e cliccare su *Restituisci elemento in prestito*.

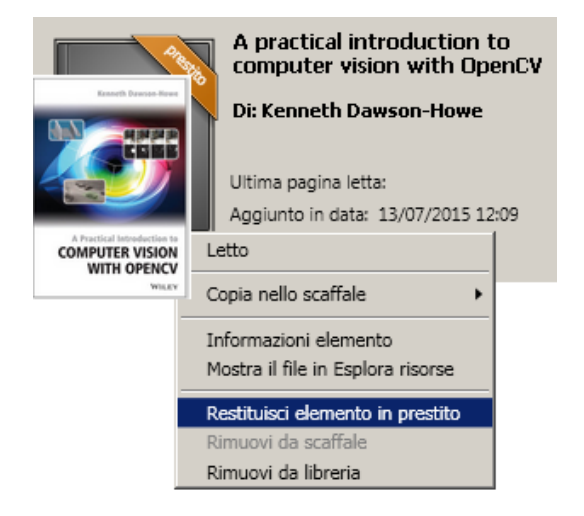